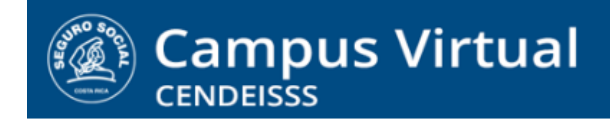

**campusvirtual.ccss.sa.cr** spllmsc@ccss.sa.cr

# **MANUAL INGRESO A LA PLATAFORMA VIRTUAL**

Puede ingresar a la plataforma por tres caminos:

- 1. Escribiendo la dirección directamente en la barra de direcciones del navegador
- 2. Ingresando por medio de la página del CENDEISSS
- 3. Utilizando un buscador como Google para localizar el sitio

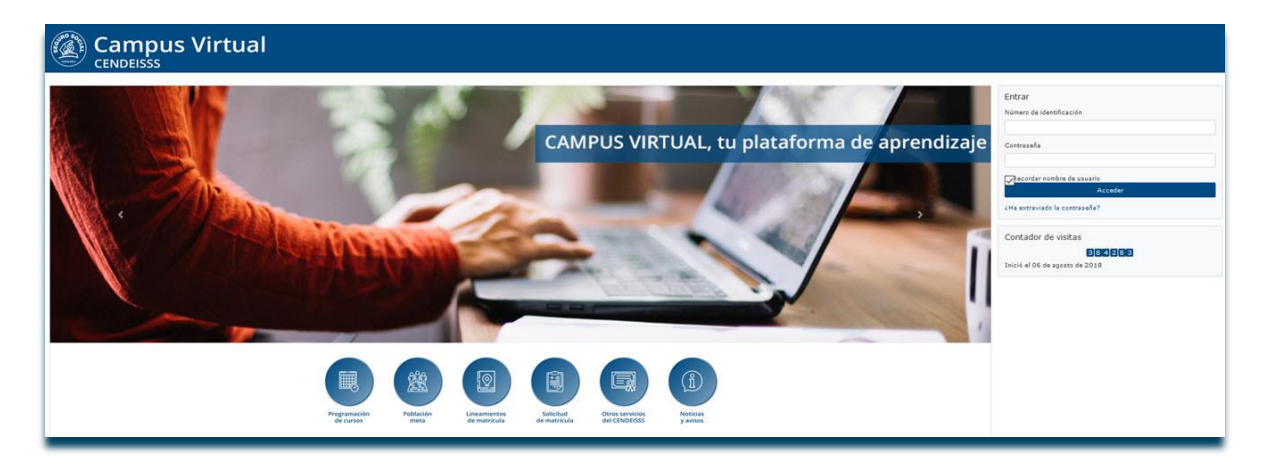

A continuación le presentamos los pasos para ingresar utilizando las tres opciones.

#### **Escribiendo la dirección**

**1. Para ingresar por esta vía solo debe escribir la dirección del campus en la barra de direcciones del navegador como se muestra en la imagen. La dirección es campusvirtual.ccss.sa.cr**

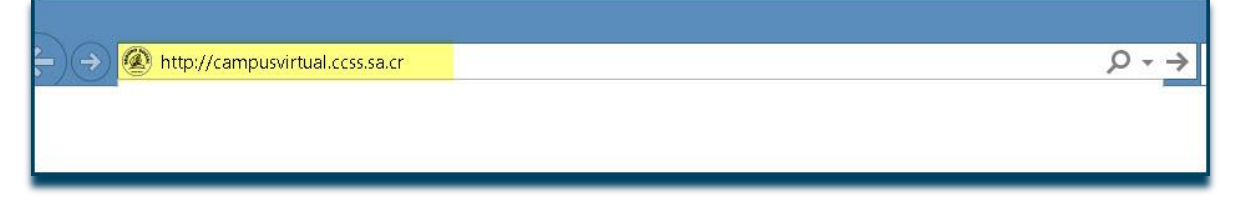

 $(C<sub>c</sub>)$  BY-NC-ND

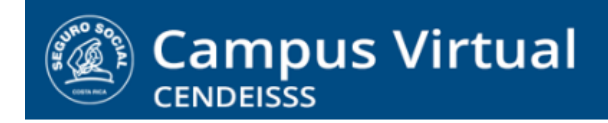

spllmsc@ccss.sa.cr

**2. Posteriormente da clic en la flecha que simboliza Ir.**

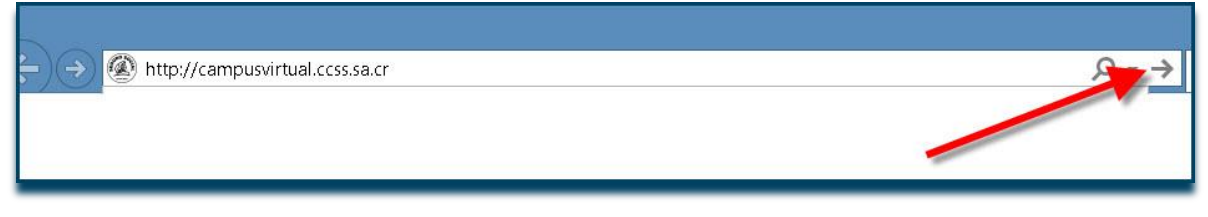

**3. Al ingresar a la plataforma encontrará la sección dedicada al registro del participante a la derecha del banner que identifica el Campus**

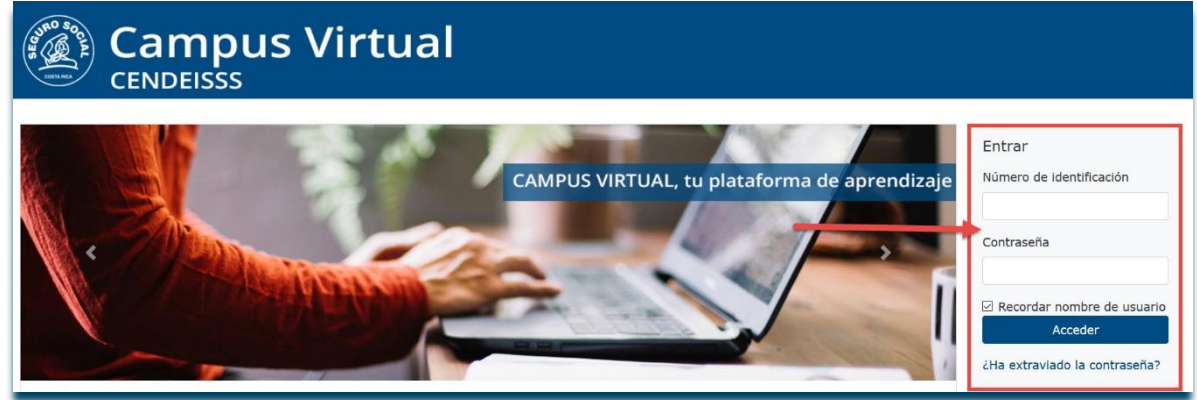

- **4. En el campo Número de identificación debe escribir el suyo, asegurándose de cumplir con las siguientes características:**
	- **Si es costarricense** la cédula de identidad la tiene que escribir con guiones y cuatro dígitos en las dos últimas secuencias. Si su número de cédula solo tiene tres dígitos, le agrega un 0 adelante. Es decir, debe verse, por ejemplo, de esta forma: 1-1123-0456
	- **Si es extranjero** lo que corresponde es escribir su número de asegurado, escrito seguido, sin espacios ni signos como guiones o comas. Por ejemplo:

#### 1234567

- **5. En relación con el campo Contraseña, tome en cuenta lo siguiente:**
	- **Si es la primera vez que ingresa al Campus** escribe la contraseña provisional que recibió en el correo de bienvenida: Cv-1234567
	- **Si ya ha ingresado en otras oportunidades,** escribe la contraseña personal que creo anteriormente.

## $(c)$  BY-NC-ND

spllmsc@ccss.sa.cr

**NOTA IMPORTANTE: A partir del 20 de agosto de 2018 el Campus está utilizando una nueva plataforma, que no contiene los registros de la anterior. Por esta razón todos los usuarios ingresan como usuarios nuevos. Una vez registrados, continuarán utilizando la clave personal que hayan establecido.**

**6. Luego de completar los campos Número de identificación y Contraseña debe dar clic en el botón Entrar.**

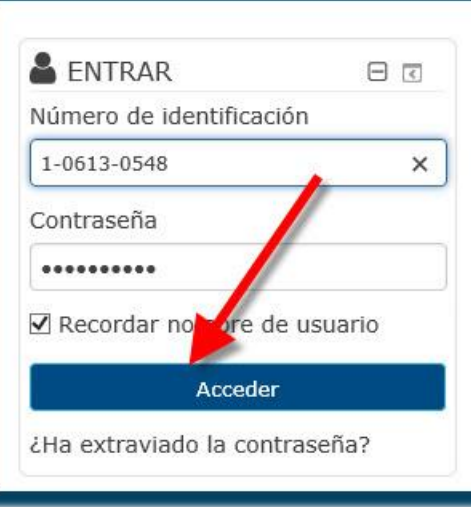

**7. Si el usuario y clave son correctos el sistema lo envía a la pantalla inicial en la que se muestran los cursos en los que está inscrito. Para ingresar al curso solo es necesario que de clic sobre el nombre del mismo.**

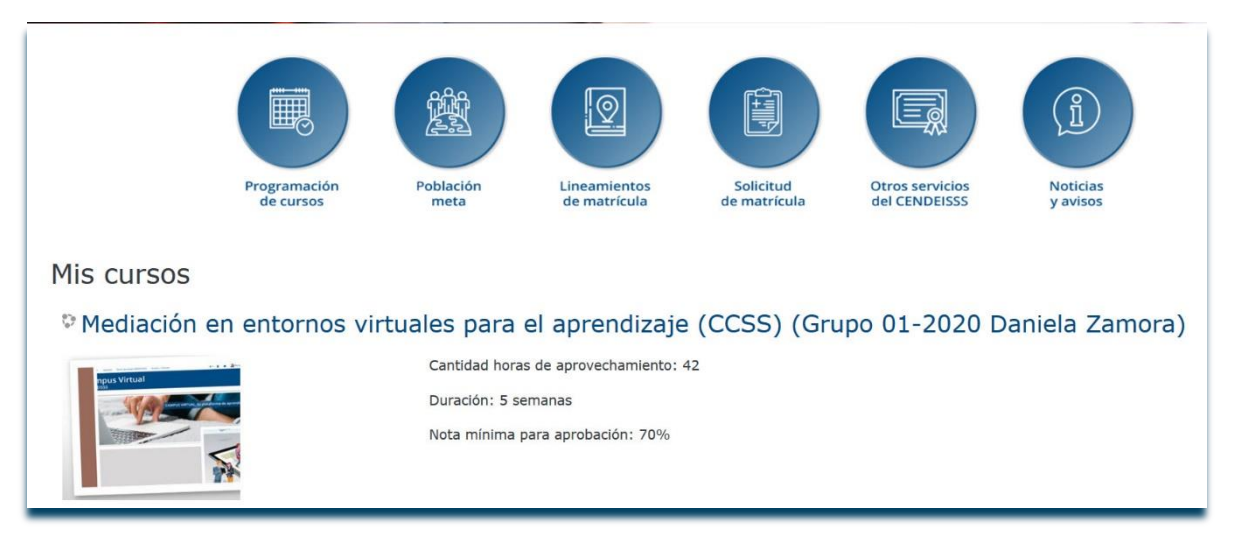

 $(c)$  BY-NC-ND

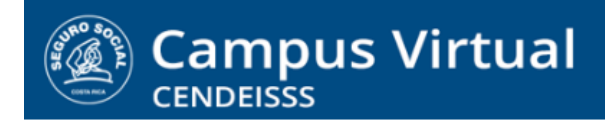

spllmsc@ccss.sa.cr

**8. Si el usuario o clave son incorrectos el sistema le muestra un mensaje indicando que los datos son erróneos.**

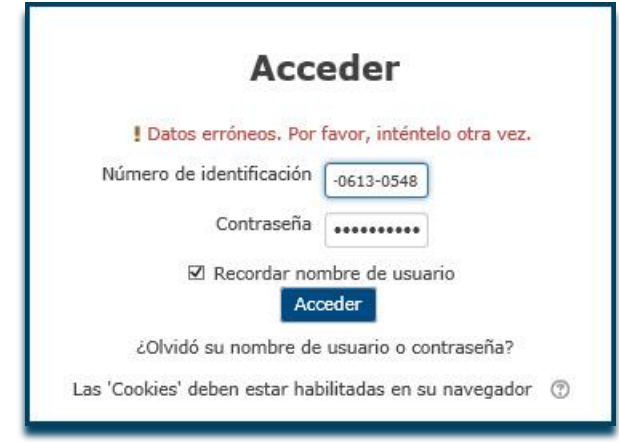

- **9. En el caso que le niegue el acceso, el sistema no indica si el problema se encuentra en el usuario o en la contraseña. Por lo tanto, antes de intentarlo de nuevo verifique lo siguiente:**
	- **Que el número de identificación esté escrito en la forma correcta** (guiones y cuatro dígitos en el caso de costarricenses, corrido, sin espacios ni signos en el caso de extranjeros)
	- **Que la contraseña la haya escrito cumpla con las condiciones requeridas por el sistema, esto es:**
		- o **Mínimo 8 caracteres**
		- o **Incluya Mayúsculas**
		- o **Incluya minúsculas**
		- o **Incluya números**
		- o **Incluya caracteres especiales o no alfanuméricos, como \*/#.-**
- **10.** Si está seguro que el número de identificación está escrito bien y no recuerda o recuerda la contraseña correcta, utilice la opción **¿Olvidó su nombre de usuario o contraseña?** Para hacerlo de clic sobre ese enlace.

#### $(c)$  BY-NC-ND

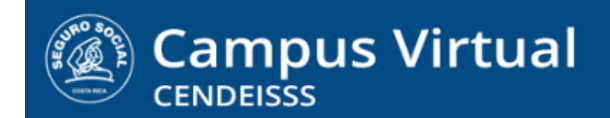

spllmsc@ccss.sa.cr

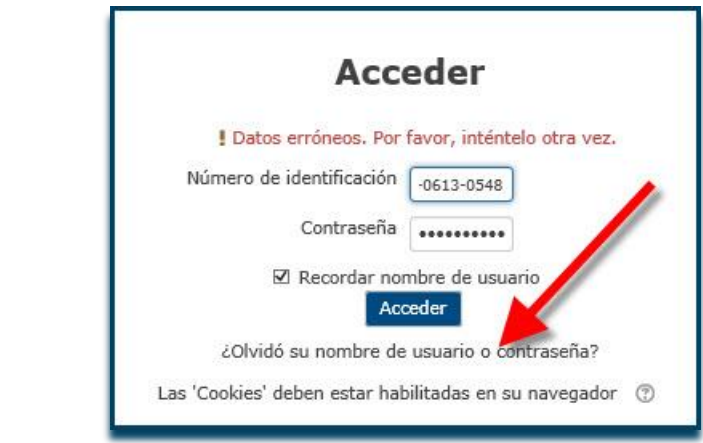

**11. En la ventana para solicitar nueva contraseña** se debe buscar por número de identificación o dirección electrónica. En este caso vamos a buscar por número de identificación. Escribe el número en la casilla correspondiente y luego da clic en **Buscar.**

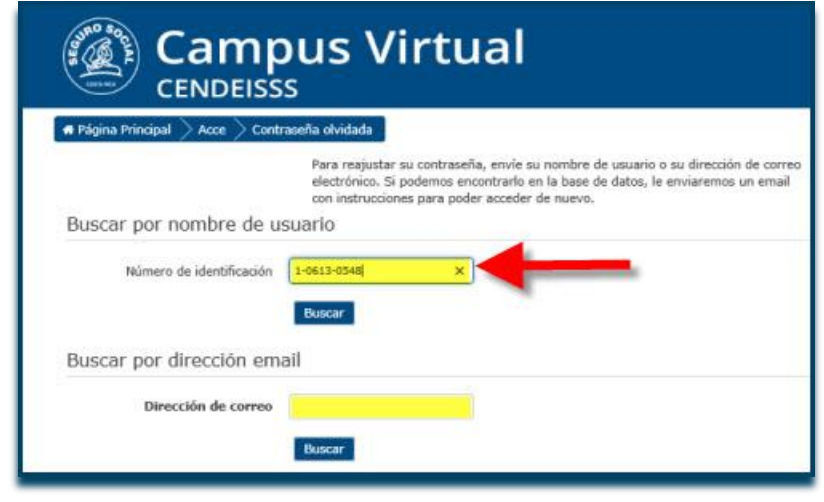

**12. Al hacerlo el sistema automáticamente localiza el usuario y envía al correo que está registrado en plataforma las instrucciones para generar una nueva clave. El enlace para recuperar la contraseña tiene una vigencia de media hora, así que debe estar atento al correo y ejecutar la acción.**

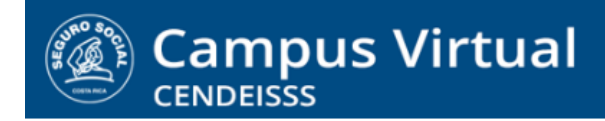

spllmsc@ccss.sa.cr

## **Ingresar por medio de la página del CENDEISSS**

Como se explicó al inicio, también puede ingresar al Campus por medio de la página web del CENDEISSS. Los pasos para hacerlo son los siguientes:

**1. Ingrese a la página del CENDEISSS en la dirección: www.cendeisss.sa.cr**

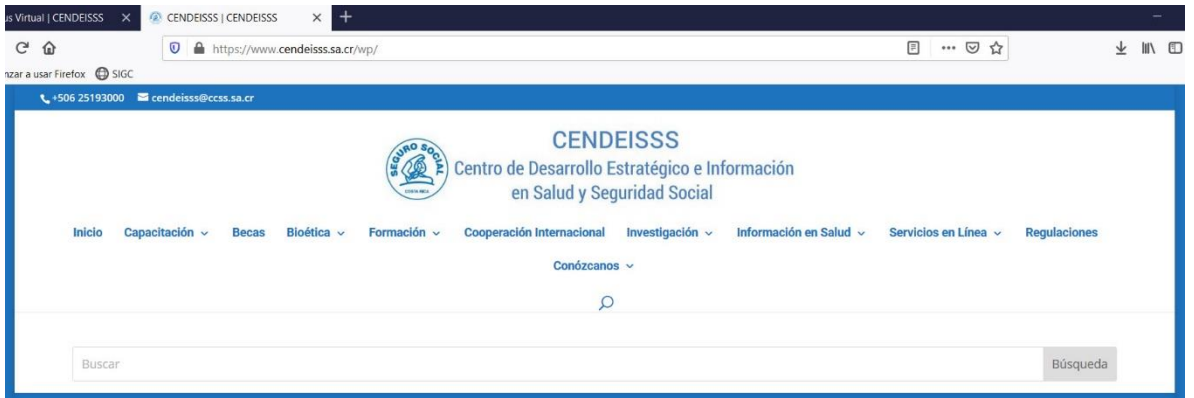

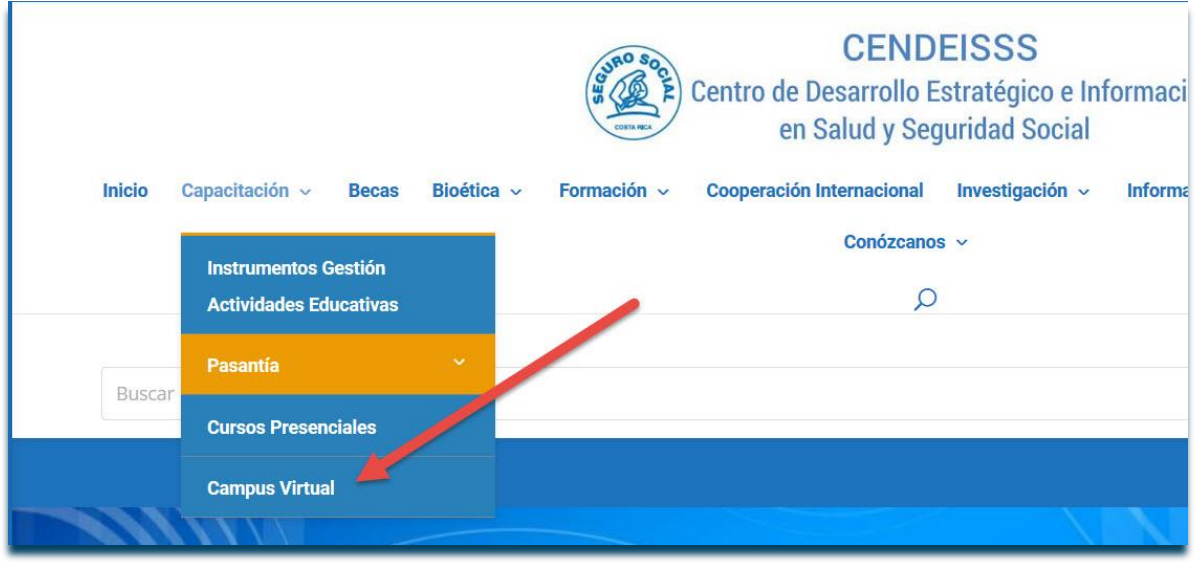

**2. Luego despliega las opciones de la pestaña Capacitación y da clic sobre Campus virtual**

spllmsc@ccss.sa.cr

**3. Al dar clic en esa opción el sistema lo envía a la pantalla inicial del Campus y a partir de ahí el procedimiento de registro es exactamente el mismo.**

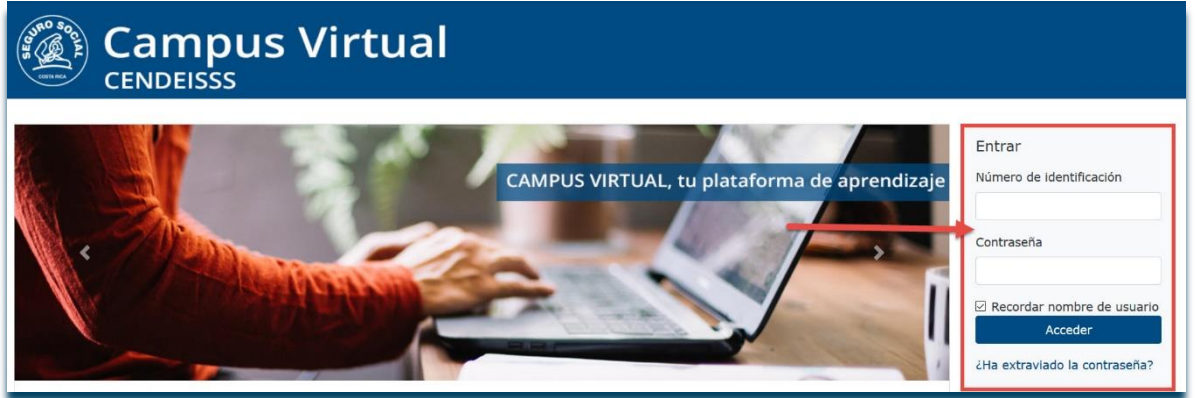

# **Ingresar utilizando un buscador como Google**

Otra forma de ingresar es localizando el Campus virtual por medio de un buscador en Internet, como Google. Los pasos para ingresar de esta forma se presentan a continuación:

**1.** Abra Google y escriba en la barra de búsqueda**: Campus virtual ccss.**

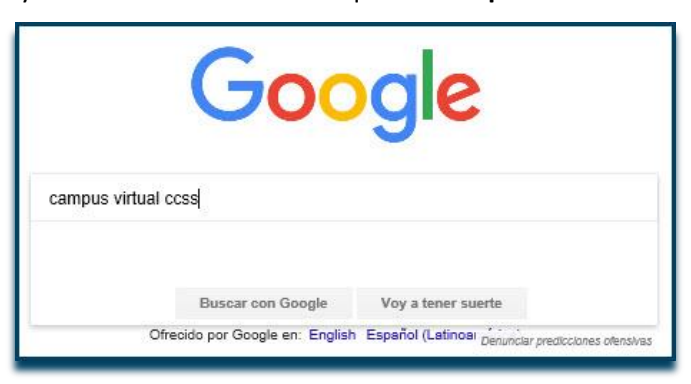

**2. De clic en buscar con Google**

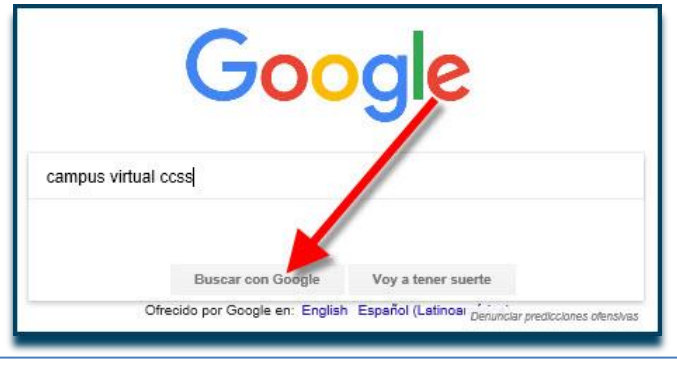

 $(c)$  BY-NC-ND

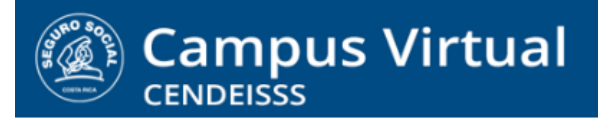

spllmsc@ccss.sa.cr

- **3.** En la lista de opciones que le despliegue, busque el que diga **campusvirtual.ccss.sa.cr** y de clic sobre él.
	- Campus Virtual | CENDEISSS https://campusvirtual.ccss.sa.cr/ -Campus Virtual por CCSS se distribuye bajo una Licencia Creative Commons Atribución-NoComercial-SinDerivadas 4.0 Internacional. 2018. Descargar la app ... Visitaste esta página el 17/08/18.
- **4.** De esta forma ingresará a la pantalla inicial de la plataforma y a partir de ahí el procedimiento de registro es el mismo que ya hemos explicado.

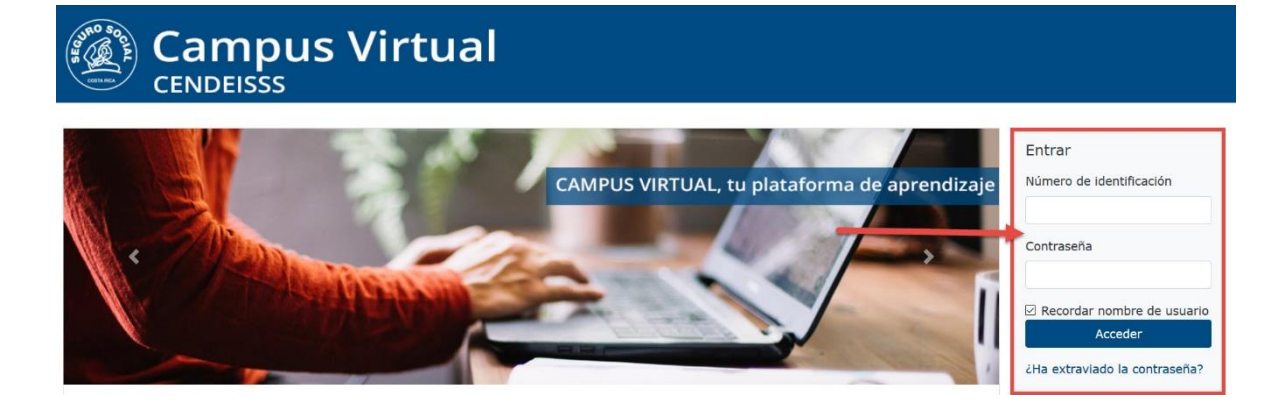

 $(C<sub>c</sub>)$  BY-NC-ND

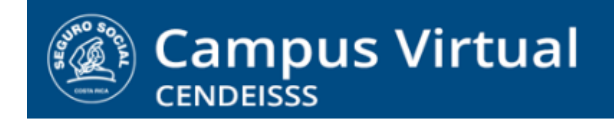

**campusvirtual.ccss.sa.cr** spllmsc@ccss.sa.cr

Anexo

Ingreso por medio de la página web de la CCSS

Si usted tiene usuario y cuenta de correo institucional, también tiene la opción de ingresar al Campus virtual por medio de la página web institucional.

Para hacerlo siga los siguientes pasos:

1. Ingrese a la página de la CCSS: [www.ccss.sa.cr](http://www.ccss.sa.cr/)

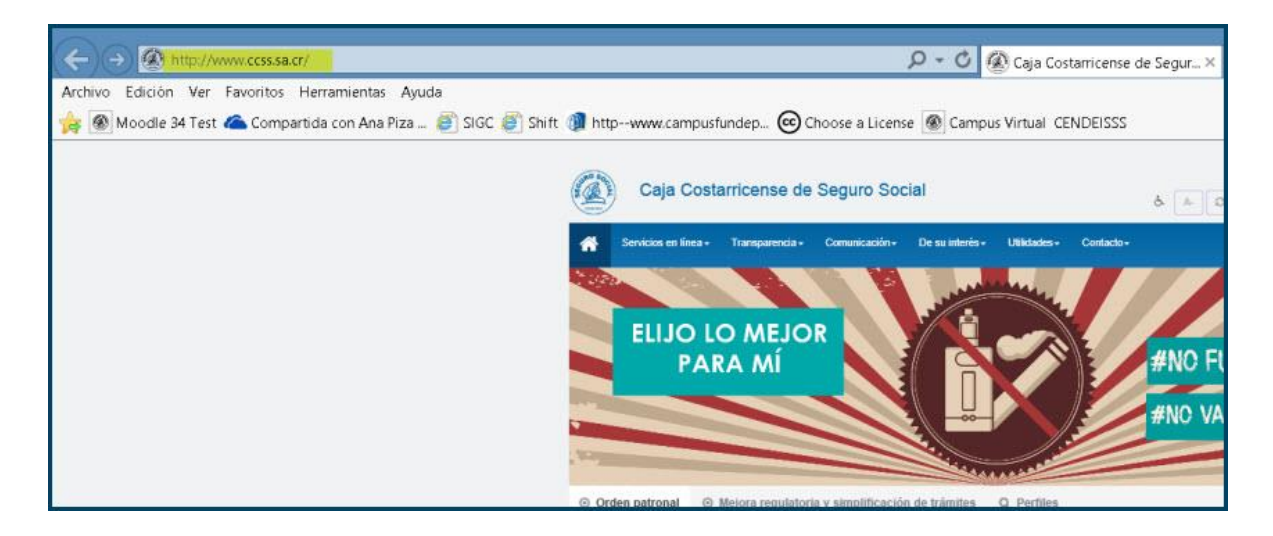

2. Ingrese al Módulo interno, en la parte inferior de la página

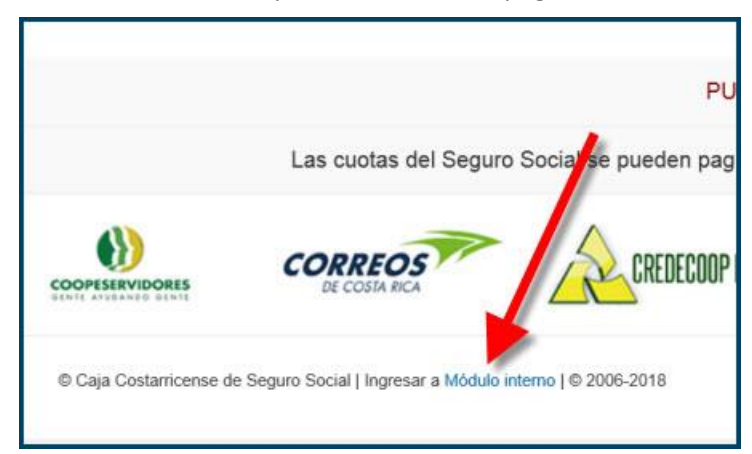

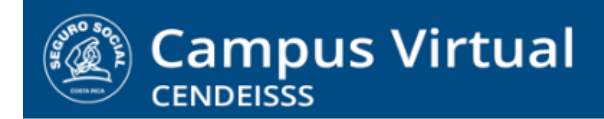

spllmsc@ccss.sa.cr

3. Ingrese utilizando su usuario y clave institucional y luego de clic en Ingresar

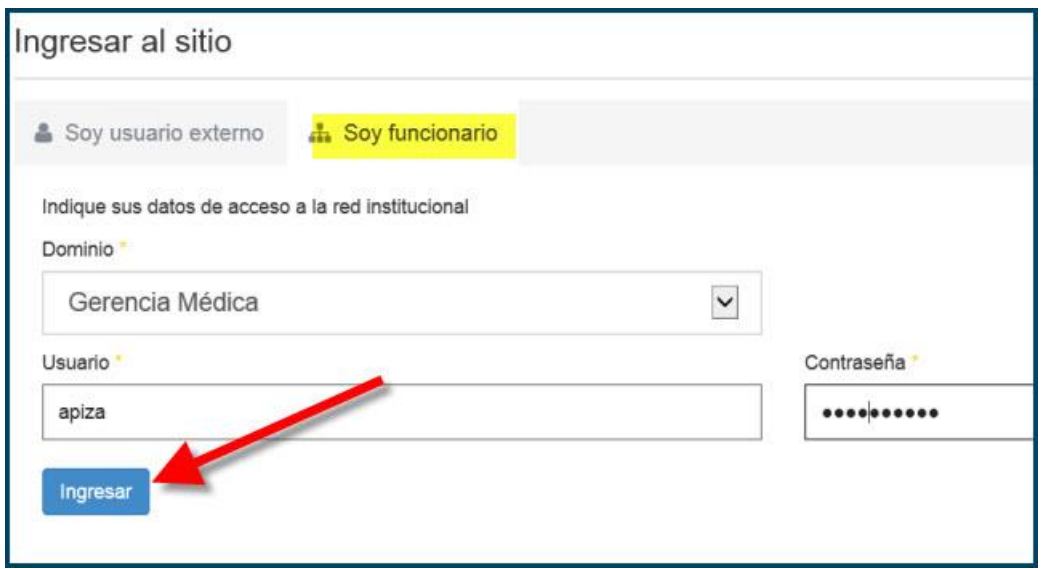

4. En las opciones que se le habilitan seleccione Servicios

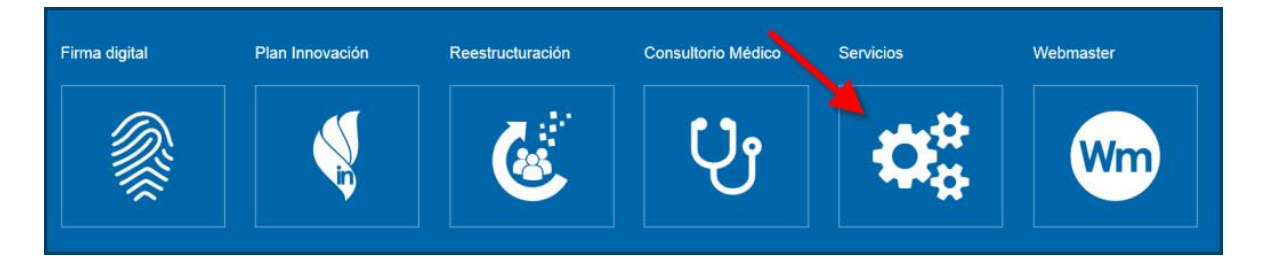

5. En la columna Otros servicios, de clic en Campus virtual

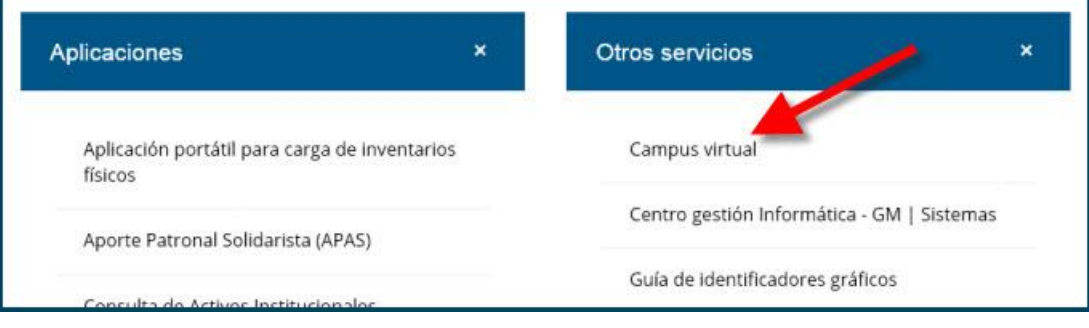

# $(G)$ ) BY-NC-ND

spllmsc@ccss.sa.cr

6. Al hacerlo ingresará a la plataforma virtual y sigue el procedimiento establecido para registrarse.

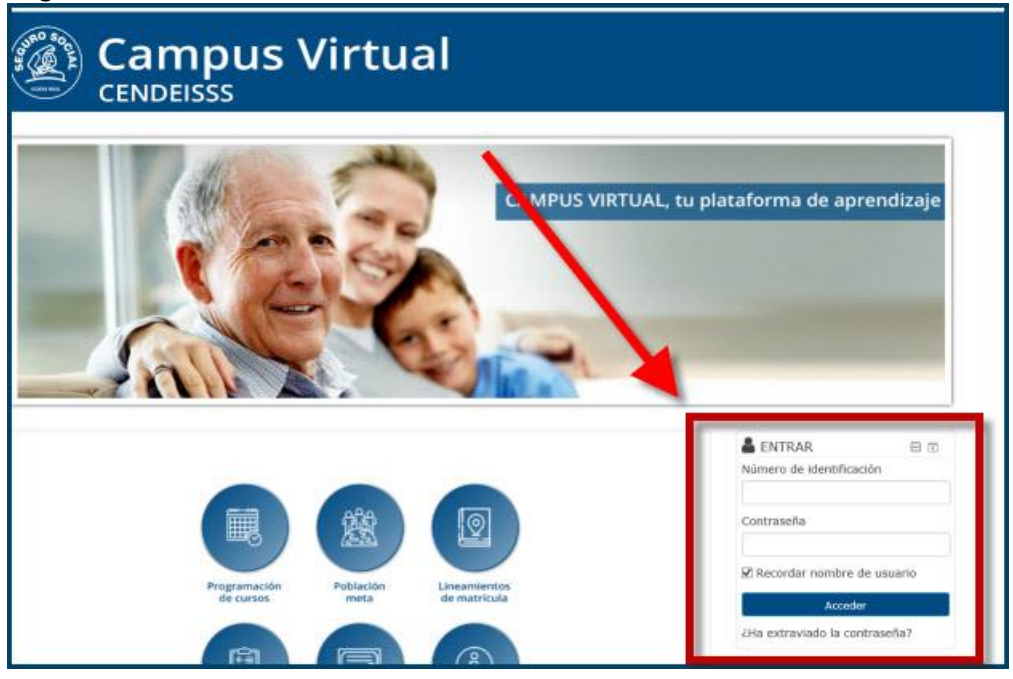

 $(G)$ ) BY-NC-ND